# UNGE-LORE'S TUTORIALE

#### **ANIMABELLE**

- Tutoriale [Animabelle](https://tuts.rumpke.de/tutoriale-animabelle/) • [Animabelle](https://tuts.rumpke.de/animabelle-seite-2/) – Seite 2
- Animabelle 3 alte [Übersetzungen](https://tuts.rumpke.de/animabelle-3/) Animabelle 4 alte [Übersetzungen](https://tuts.rumpke.de/animabelle-4/)
- Animabelle 5 Alte [Übersetzungen](https://tuts.rumpke.de/animabelle-5/) Animabelle 6 Alte [Übersetzungen](https://tuts.rumpke.de/animabelle-6/)

- [Tutoriale](https://tuts.rumpke.de/tutoriale-bea/) Bea
- **CARINE**
- Carine 2 alte [Übersetzungen](https://tuts.rumpke.de/carine-2/) • [Tutoriale](https://tuts.rumpke.de/tutoriale-carine/) – Carine

- [Tutoriale](https://tuts.rumpke.de/tutoriale-denise-alte-tutoriale/) Denise  $\bullet$  [Denise](https://tuts.rumpke.de/denise-2/) – 2
- [Denise](https://tuts.rumpke.de/denise-3/) 3

## **BARBARA**

- [Mieke](https://tuts.rumpke.de/mieke-tut-1-40/) Tut 1-80
- [Mieke](https://tuts.rumpke.de/mieke-81-160/) 81 160 • [Mieke](https://tuts.rumpke.de/mieke-161-233/)  $161 - 233$
- Mieke [Weihnachten 1-62](https://tuts.rumpke.de/mieke-weihnachten-1-62/) • [Tutoriale](https://tuts.rumpke.de/tutoriale-mieke/) – Mieke

[Tutoriale](https://tuts.rumpke.de/tutoriale-barbara/) – Barbara

#### **BEA**

• [Evalynda](https://tuts.rumpke.de/evalynda-2/) 2 [Tutoriale](https://tuts.rumpke.de/tutoriale-evalynda/) – Evalynda

**COLYBRIX**

- [Tutoriale](https://tuts.rumpke.de/tutoriale-colybrix/) Colybrix
- [Colybrix](https://tuts.rumpke.de/colybrix-2/) 2

#### **DENISE**

#### **[MIEK](http://rincondebea.altervista.org/)E**

#### **EVALYNDA**

- **FRANIE MARGOT**
- [Tutoriale](https://tuts.rumpke.de/tutoriale-franie-margot/) Franie Margot Franie [Margot](https://tuts.rumpke.de/franie-margot-2/) 2
- Franie [Margot](https://tuts.rumpke.de/franie-margot-3/) 3

• [Tutoriale](https://tuts.rumpke.de/tutoriale-valy/) – Valy Valy – alte [Tutoriale](https://tuts.rumpke.de/valy-alte-tutoriale/)

## **NICOLE**

• [Tutoriale](https://tuts.rumpke.de/tutoriale-nicole/) – Nicole • [Nicole](https://tuts.rumpke.de/nicole-2/) 2

#### **SOXIKIBEM**

**Andre**  $1 + 2 + 3 + 4$  $1 + 2 + 3 + 4$  $1 + 2 + 3 + 4$  $1 + 2 + 3 + 4$  $1 + 2 + 3 + 4$  $1 + 2 + 3 + 4$  $1 + 2 + 3 + 4$ **[Annarella](https://tuts.rumpke.de/annarella/) [Anesia](https://tuts.rumpke.de/anesia/) Azalee [1](https://tuts.rumpke.de/azalee-1/)**

[Noisette](https://tuts.rumpke.de/noisette-tut-1-80/) Tuts 1-80 [81-167](https://tuts.rumpke.de/noisette-81-167/) *[Noisette](https://tuts.rumpke.de/tutoriale-noisette/)*

- [Soxikibem](https://tuts.rumpke.de/soxikibem-tuts-1-32/) Tuts 1-32 • Tutoriale – [Soxikibem](https://tuts.rumpke.de/tutoriale-soxikibem/)
- [Soxikibem](https://tuts.rumpke.de/soxikibem-seite-2/) Seite 2 • [Soxikibem](https://tuts.rumpke.de/soxikibem-seite-3/) – Seite 3
- [Soxikibem](https://tuts.rumpke.de/soxikibem-seite-4-2/) Seite 4 Tutoriale – [Ana-Maria](https://tuts.rumpke.de/tutoriale-ana-maria/)
- [Tutoriale](https://tuts.rumpke.de/tutoriale-cidaben/) CidaBen • [Tutoriale](https://tuts.rumpke.de/tutoriale-elaine/) – Elaine
- [Tutoriale](https://tuts.rumpke.de/tutoriale-inacia-neves/) Inacia Neves Tutoriale – [Leni Diniz](https://tuts.rumpke.de/tutoriale-leni-diniz/)
- Tu[toriale](https://filehorst.de/d/dvCycpkm) [Marcinha](https://tuts.rumpke.de/tutoriale-marcinha/) [Tutoriale](https://tuts.rumpke.de/tutoriale-roberta/) – Roberta
- [Tutoriale](https://tuts.rumpke.de/tutoriale-tati-robert/) Tati Robert Marcinha und [Soxikibem](https://tuts.rumpke.de/marcinha-und-soxikibem/)
- Tutoriale [Marcinha](https://tuts.rumpke.de/tutoriale-marcinha-elaine/) + Elaine

**Dieses Tutorial habe ich mit der Erlaubnis von Bea übersetzt, ihre schöne Seite findest du hier** 

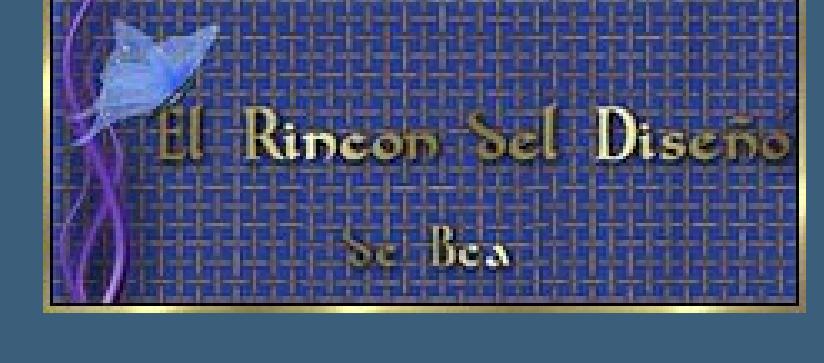

## **TESY**

• [Tesy](https://tuts.rumpke.de/tesy-tuts-1-37/) Tuts 1-37 • [Tutoriale](https://tuts.rumpke.de/tutoriale-tesy/) – Tesy

## **SWEETY**

- [Sweety](https://tuts.rumpke.de/sweety-tut-1-81/) Tut 1-[81](https://sites.google.com/site/ingelorestutoriale4/spiegeln-bei-neuen-psp-versionen) • Sweety Tuts [82-104](https://tuts.rumpke.de/sweety-tuts-82-104/)
- [Tutoriale](https://tuts.rumpke.de/tutoriale-sweety/) Sweety

## **VALY**

## **YEDRALINA**

[Yedralina](https://tuts.rumpke.de/yedralina-2/) 2 alte Tutoriale Tutoriale – [Yedralina](https://tuts.rumpke.de/tutoriale-yedralina/)

#### **ELISE**

**[MELODI](http://rincondebea.altervista.org/tag_lavidaenrosa.htm)** [Tutoriale](https://tuts.rumpke.de/tutoriale-melodi/) – Melodi

# **NOCH MEHR TUTORIALE**

# **Belinda [1](https://tuts.rumpke.de/belinda/) [2](https://tuts.rumpke.de/belinda-seite-2/) 3**

**[Bijounet](https://tuts.rumpke.de/bijounet/) [Catrien](https://tuts.rumpke.de/catrien/)**

## *[Ceylan](https://tuts.rumpke.de/ceylan/)*

**[Cloclo](https://tuts.rumpke.de/tutoriale-cloclo/)**

#### **Cloclo [2](https://tuts.rumpke.de/cloclo-2/) [3](https://tuts.rumpke.de/cloclo-3/) 4 [Cloclo](https://tuts.rumpke.de/cloclo-2/) alte Tuts**

**[Corinne](https://tuts.rumpke.de/corinne/)**

## *[Dilek](https://tuts.rumpke.de/tutoriale-dilek/)*

**[Domie](https://tuts.rumpke.de/domie/)**

#### **Edith**  $\boxed{1}$  $\boxed{1}$  $\boxed{1}$   $\boxed{2}$  $\boxed{2}$  $\boxed{2}$   $\boxed{3}$  $\boxed{3}$  $\boxed{3}$  [4](https://tuts.rumpke.de/tutoriale-edith/)

**[Eglantine](https://tuts.rumpke.de/tutoriale-eglantine/)**

#### *[Kathania](https://tuts.rumpke.de/tutoriale-kathania/)* **[Katinka](https://tuts.rumpke.de/katinka-tuts-1-29/) Tuts 1-29**

**Katinka**  $1 + 2 + 3 + 4$  $1 + 2 + 3 + 4$  $1 + 2 + 3 + 4$  $1 + 2 + 3 + 4$  $1 + 2 + 3 + 4$  $1 + 2 + 3 + 4$ 

## *[Kamil](https://tuts.rumpke.de/tutoriale-kamil/)*

**Lady [Graph](https://tuts.rumpke.de/lady-graph/)**

## **[Laurette](https://tuts.rumpke.de/laurette/)**

**[Libellule](https://tuts.rumpke.de/libellule/) [Lily](https://tuts.rumpke.de/tutoriale-lily/)**

#### **[Lola](https://tuts.rumpke.de/lola/)**

**Malacka [1](https://tuts.rumpke.de/malacka/) [2](https://tuts.rumpke.de/malacka-2/) 3**

#### **[Mentali](https://tuts.rumpke.de/mentali/) [Mineko](https://tuts.rumpke.de/mineko/) [2](https://tuts.rumpke.de/mineko-2/) [3](https://tuts.rumpke.de/mineko_3/) [4](https://tuts.rumpke.de/mineko-4/) 5**

## **[Poushka](https://tuts.rumpke.de/tutoriale-poushka/)**

**Rose de [Sable](https://tuts.rumpke.de/rose-de-sable/)**

## **Tine Tuts [1-58](https://tuts.rumpke.de/tine-tuts-1-58/)**

*[Tine](https://tuts.rumpke.de/tutoriale-tine/) ab 59*

#### **[Womanance](https://tuts.rumpke.de/womanence/) [Zane](https://tuts.rumpke.de/zane/)**

**Ostern [1](https://tuts.rumpke.de/ostern/) 2 Weihnachten [1](https://tuts.rumpke.de/weihnachten/) 2 3 4 5** *[Signtags](https://tuts.rumpke.de/signtags/)*

## **[Animationen](https://tuts.rumpke.de/animationen/)**

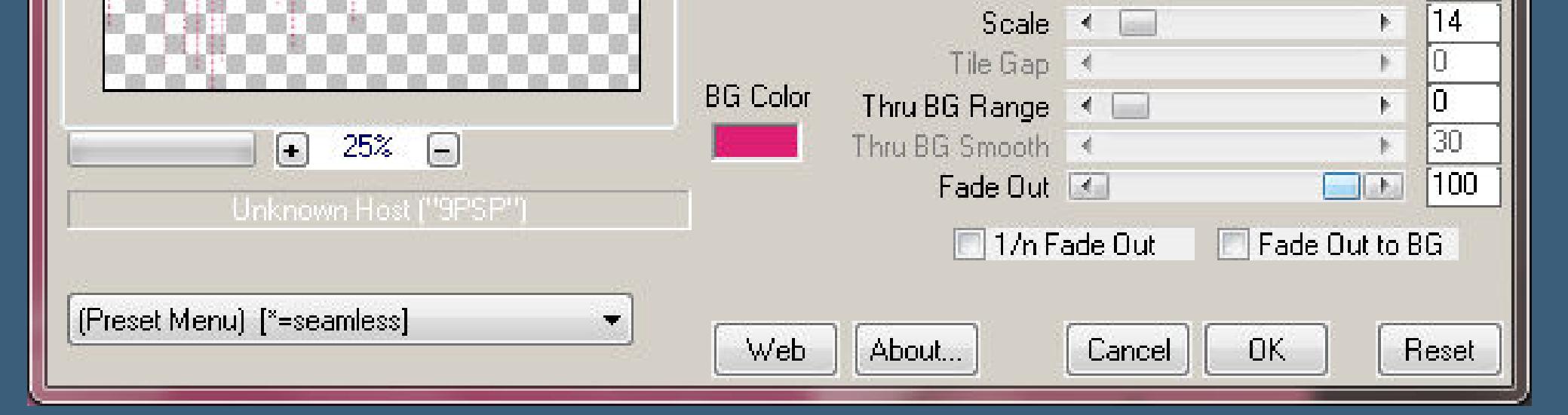

## **Bea – Tag La vida en rosa**

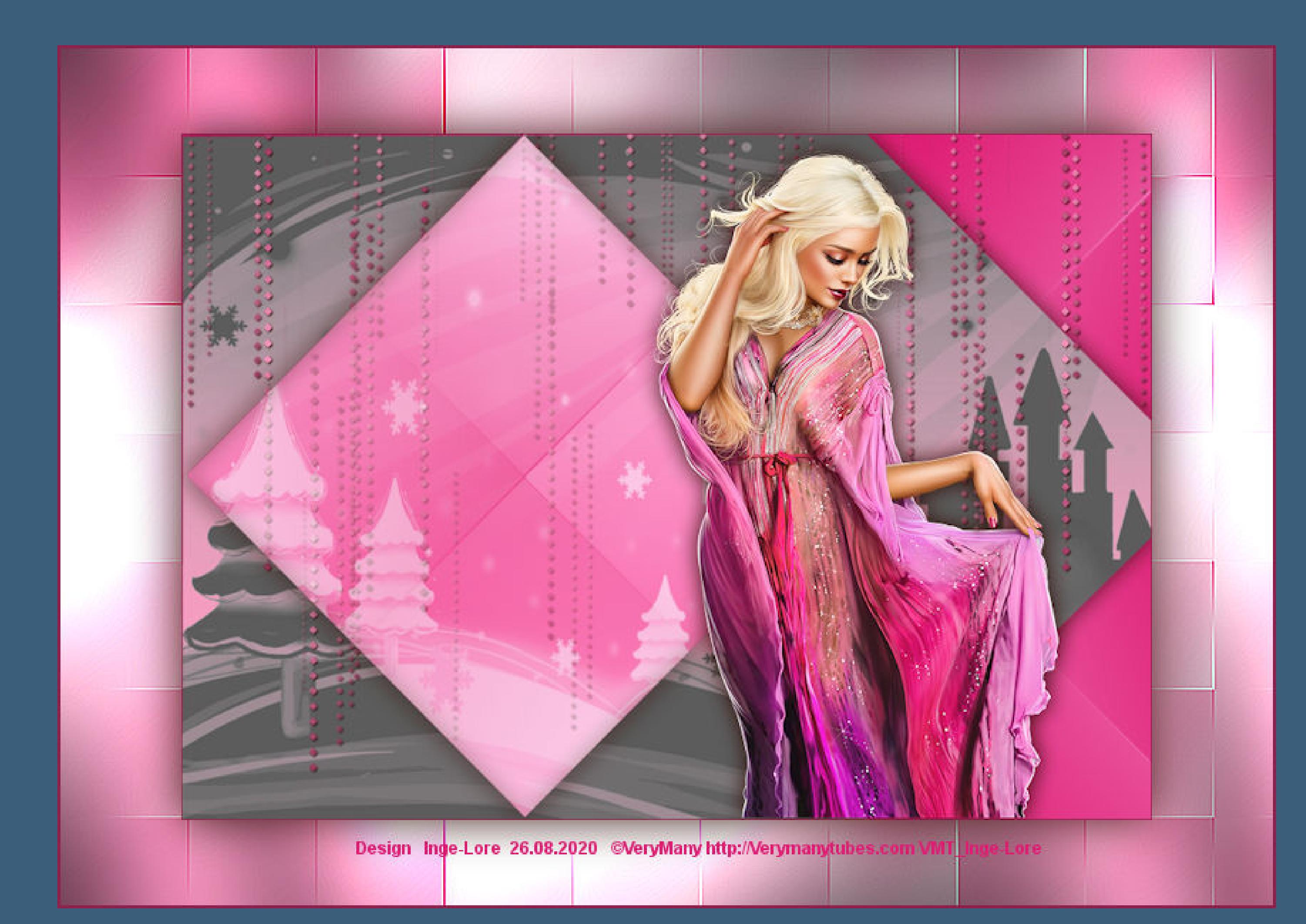

#### **Tag La vida en rosa**

#### **Inge-Lore 26.08.2020**

**Gracias Bea por permitirme traducir tus tutoriales.**

**Das Copyright des original Tutorials liegt alleine bei Bea,**

#### **neue Ebene–kopiere \*danse08\* einfügen in die Auswahl–Auswahl aufheben** Kunsteffekte-Chrom

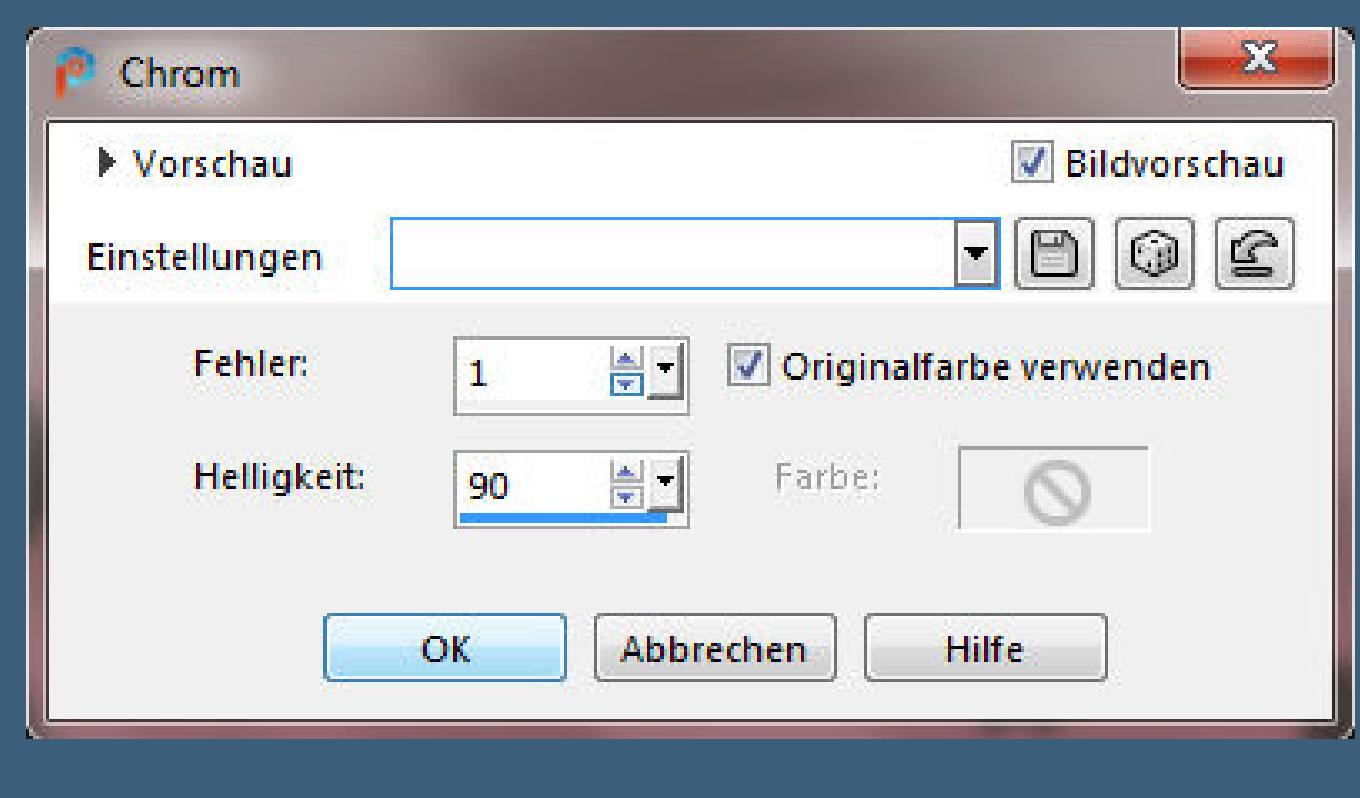

**das Copyright der deutschen Übersetzung liegt alleine bei mir,Inge-Lore. Es ist nicht erlaubt,mein Tutorial zu kopieren oder auf anderen Seiten zum download anzubieten.**

> **Kopiere \*Linea-diamantes\_Bea\*–einfügen auf dein Bild Bildeffekte–Versatz -350 / 110**

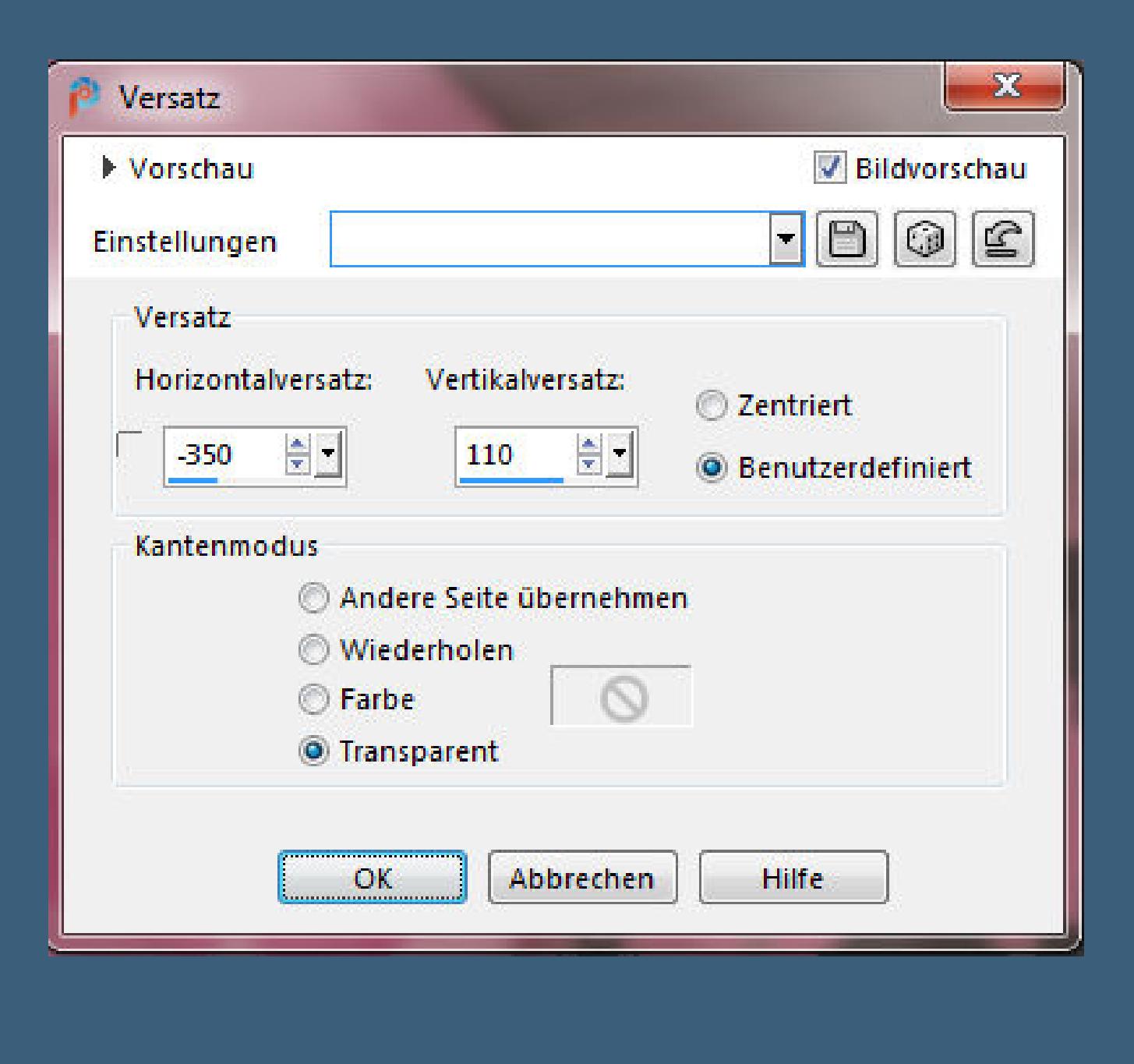

#### **Punkt 5 Geh auf die oberste Ebene kopiere deine Personentube–einfügen auf dein Bild passe die Größe an–scharfzeichnen Schlagschatten 0/0/100/30** Normal  $\rightarrow$   $\begin{bmatrix} 100 \end{bmatrix}$  $\blacksquare$   $\blacksquare$   $\uparrow$   $\blacksquare$   $\blacksquare$   $\lozenge$   $\blacksquare$ taster 51 回 **N**<br>**B**<br>**B**<br>**B**<br>**B** Raster 4  $\overline{\bullet}$ দ<br>ত **Chi Raster 2** E<br>E

**Mein Material habe ich aus diversen Tubengruppen. Das Copyright des Materials liegt alleine beim jeweiligen Künstler. Sollte ich ein Copyright verletzt haben,sendet mir bitte eine [E-Mail](mailto:i.rumpke@gmx.de). Ich danke allen Tubern für das schöne Material, ohne das es solche schönen Bilder gar nicht geben würde.**

**Mein besonderer Dank geht an VeryMany für die schöne Personentube.**

**Ich habe das Tutorial mit PSP 2020 gebastelt,**

**aber es sollte auch mit allen anderen Varianten zu basteln gehen.**

**\*\*\*\*\*\*\*\*\*\*\*\*\*\*\*\*\*\*\*\*\*\*\*\*\*\*\*\*\*\*\*\*\*\*\*\*\*\*\*\*\*\*\*\*\*\*\*\*\*\*\*\*\* Hier werden meine Tutoriale getestet**

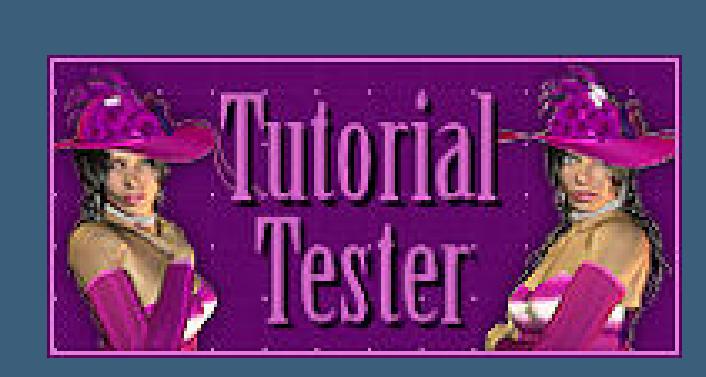

**\*\*\*\*\*\*\*\*\*\*\*\*\*\*\*\*\*\*\*\*\*\*\*\*\*\*\*\*\*\*\*\*\*\*\*\*\*\*\*\*\*\*\*\*\*\*\*\*\*\*\*\***

**[Plugins](http://www.lundentreux.info/infographie/filtres/Aentree.htm) Mehdi–Sorting Tiles MuRa's Meister–Copies**

**VM Distortion–Mosaic Ripple Graphics Plus–Cross Shadow \*\*\*\*\*\*\*\*\*\*\*\*\*\*\*\*\*\*\*\*\*\*\*\*\*\*\*\*\*\*\*\*\*\*\*\*\*\*\*\*\*\*\*\*\*\*\*\*\*\*\*\***

**[Material](http://www.mediafire.com/file/6sy1iazqd1fajt8/Bea-18-Tag-Lavida-en-rosa.rar/file) oder [HIER](https://filehorst.de/d/dvCycpkm)**

**du brauchst noch Personentube**

**meine ist von VeryMany und du bekommst sie [HIER](http://verymanytubes.com/)**

**\*\*\*\*\*\*\*\*\*\*\*\*\*\*\*\*\*\*\*\*\*\*\*\*\*\*\*\*\*\*\*\*\*\*\*\*\*\*\*\*\*\*\*\*\*\*\*\*\*\*\*\***

**Vorwort !!**

**Alle,die mit einer neuen PSP Version (ab X3) arbeiten, können nicht mehr so spiegeln,wie man es bis dahin kannte. Dafür habe ich eine kleine Anleitung geschrieben,wie es mit Skripten geht. Schau [HIER](https://sites.google.com/site/ingelorestutoriale4/spiegeln-bei-neuen-psp-versionen)**

*Weil man bei den neuen PSP Versionen nicht mehr so einfach spiegeln kann,*

*mir dadurch die Arbeit schwerer gemacht wird und dir auch, habe ich mich dazu entschieden, nur noch mit den Skripten zu arbeiten !!!! Mach es dir auch einfach und installiere dir die Skripte !!*

**\*\*\*\*\*\*\*\*\*\*\*\*\*\*\*\*\*\*\*\*\*\*\*\*\*\*\*\*\*\*\*\*\*\*\*\*\*\*\*\*\*\*\*\*\*\*\*\*\*\*\*\***

**Wenn etwas verkleinert wird,dann immer ohne Haken bei \*Alle Ebenen angepaßt\* ,**

**andernfalls schreibe ich es dazu.**

**\*\*\*\*\*\*\*\*\*\*\*\*\*\*\*\*\*\*\*\*\*\*\*\*\*\*\*\*\*\*\*\*\*\*\*\*\*\*\*\*\*\*\*\*\*\*\*\*\*\*\***

**Das Originaltut**

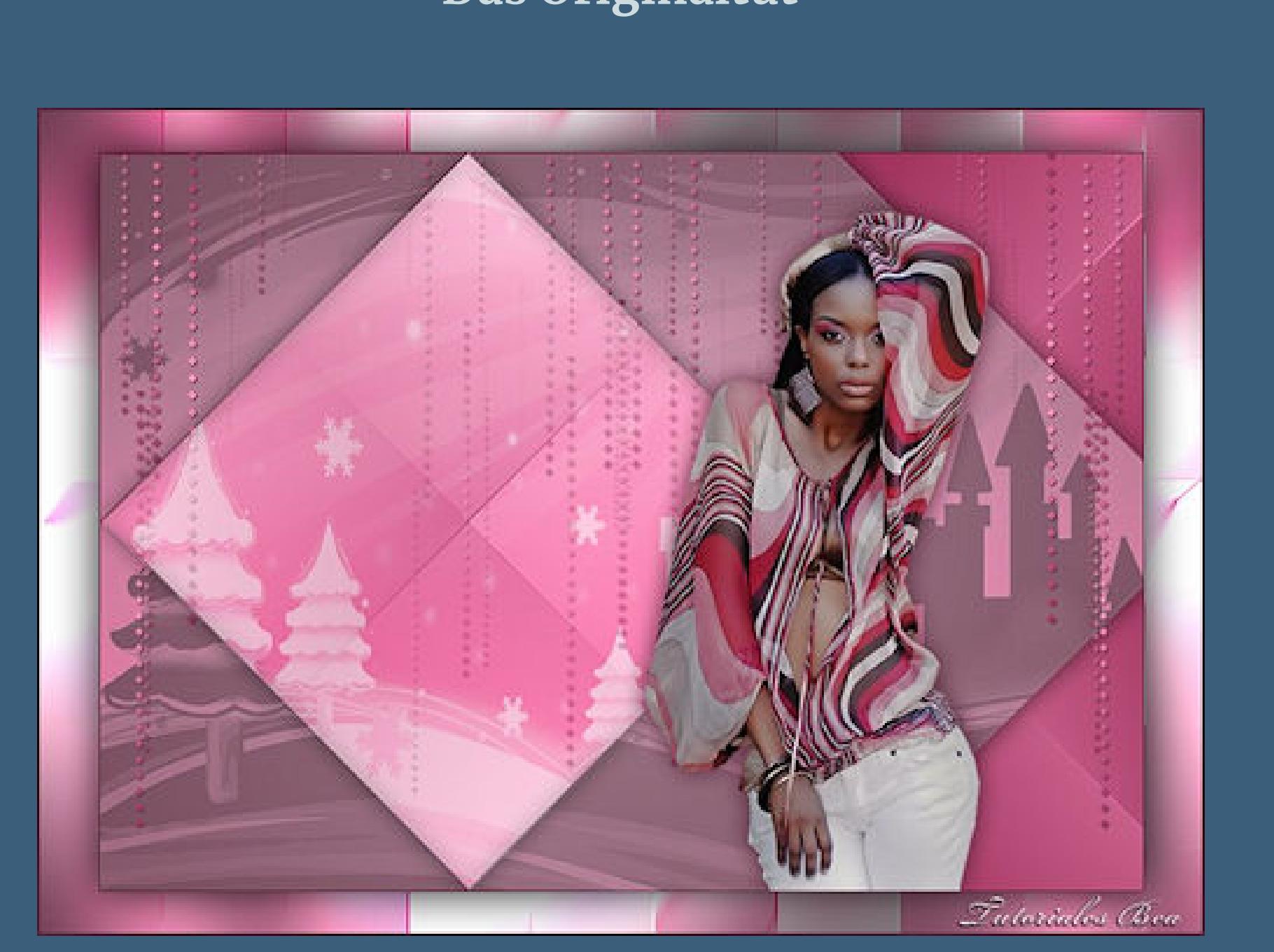

# . .

#### **Punkt 1 Schiebe die Selectionen in den Auswahlordner. Such dir aus deiner Tube eine helle VG und dunkle HG Farbe. Öne ein neues Blatt 850 x 600 Px–mit diesem Verlauf füllen.**

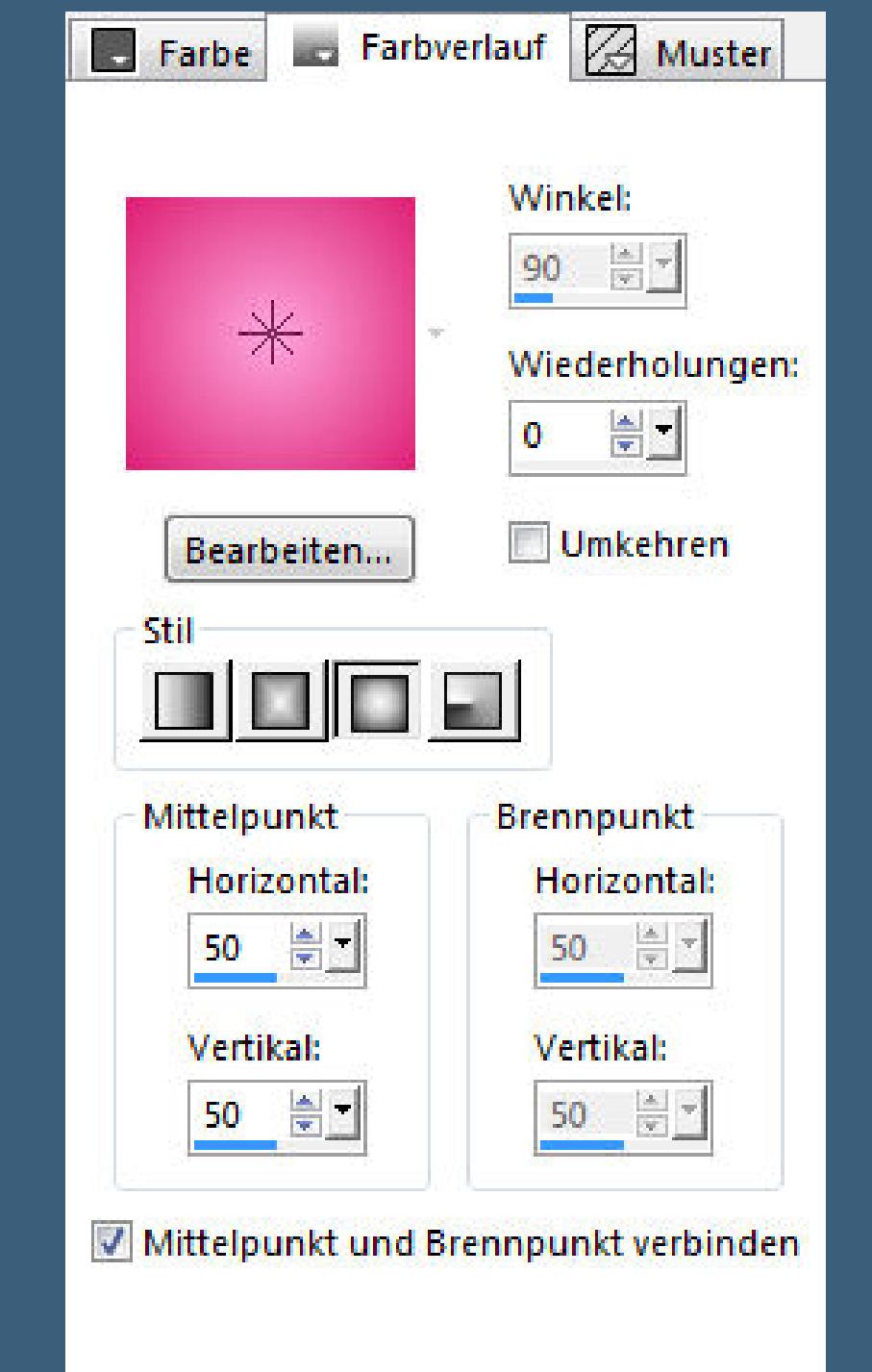

#### **Plugins–Mehdi–Sorting Tiles**

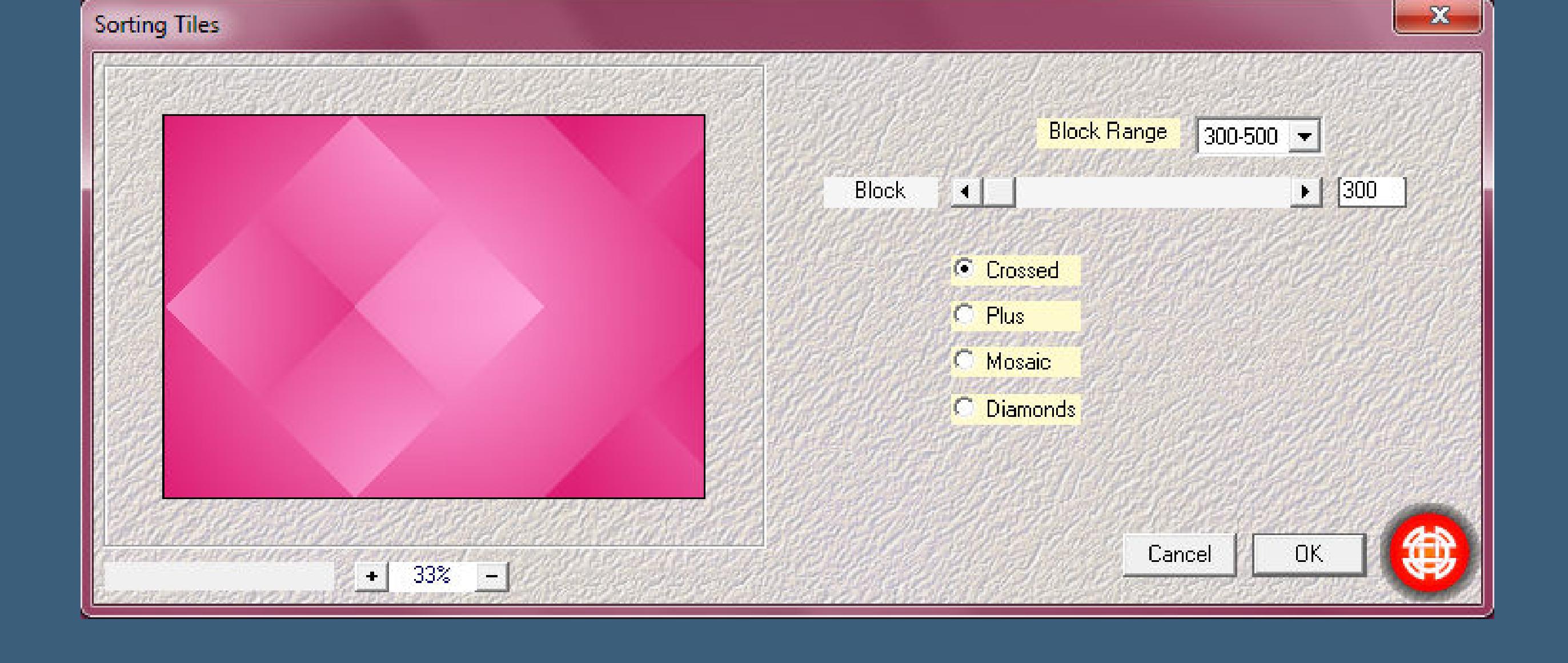

**Benutzerdefinierter Filter-Emboss 3** 

#### **Punkt 2 Auswahl–Auswahl laden/speichern–Auswahl aus Datei laden Auswahl \*Sel-lvrosa1-Bea\* laden**

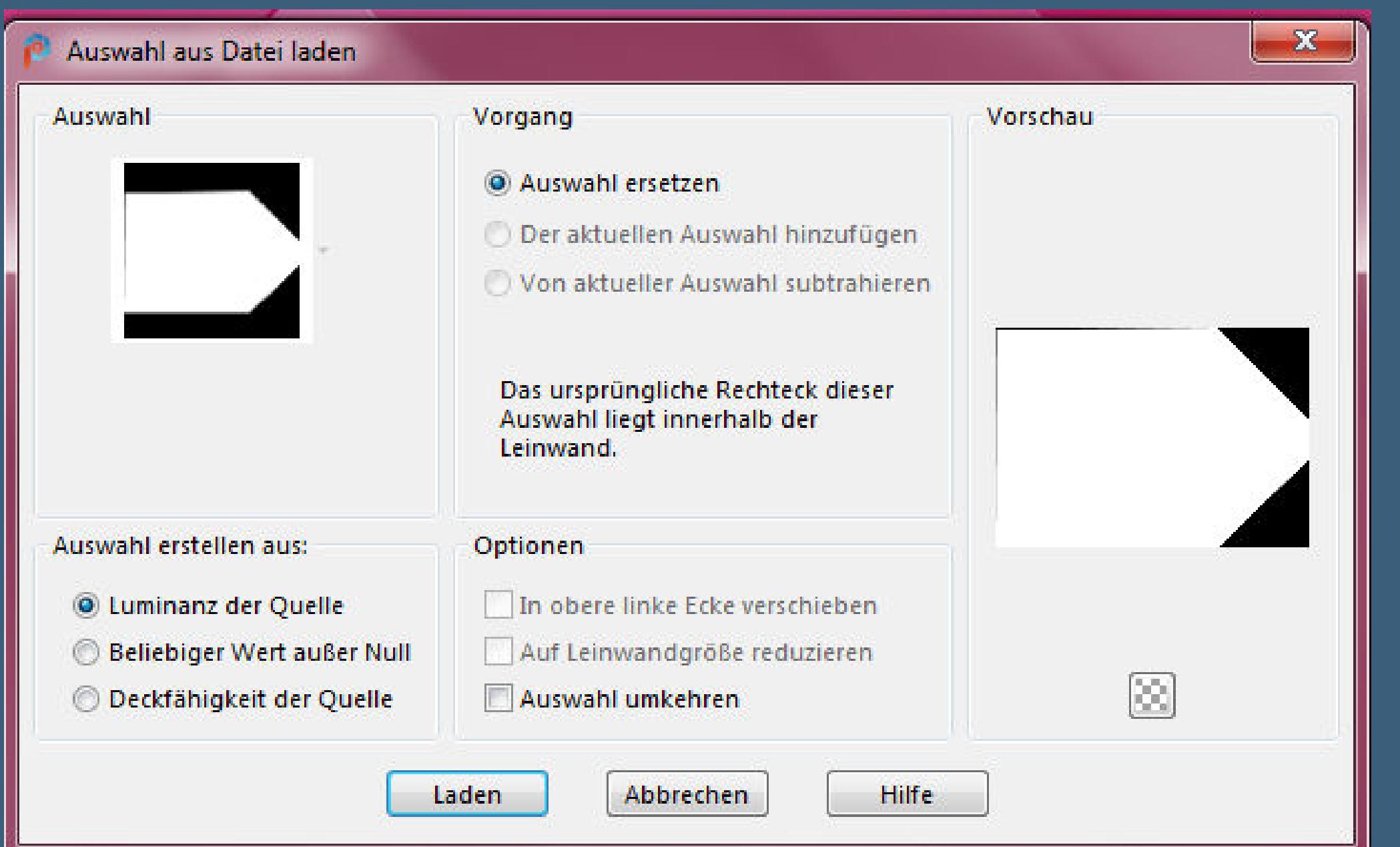

**Deckkraft 60%**

## **Punkt 3**

- **Auswahl \*Sel-lvrosa2-Bea\* laden Löschtaste–neue Ebene nochmal \*danse08\* in die Auswahl einfügen Deckkraft 50%–Auswahl aufheben Schlagschatten 0/0/100/30**
- **wiederhole den Schlagschatten auch auf Raster 2**

# **Punkt 4**

**Plugins–MuRa's Meister–Copies**

 $\mathbf{x}$ MuRa's Filter Meister - Copies 1.3  $|E|$  [60] Number  $\leftarrow$ Shift X 4  $-43$  $\Box$  $\mathbb{F}$ [Shift Mode]  $-40$ ShiftY < E.  $\mathbb{H}$ [Tile Mode] Angle <  $\overline{\lim}$  $\vert 0 \vert$  $\mathbb{E}$  $\overline{\Xi}$  $\vert 0 \vert$ Rotation<sup>4</sup>  $\mathbb{E}$ (Blend Mode) ſa. Phase <  $\mathbb{F}$  $[100]$ Cycle 4  $\mathbb{N}$ **Gast**  $\vert 0 \vert$ Attenuation 4  $\mathbb{R}$ 

## • [Tutoriale](https://tuts.rumpke.de/1098-2/elise/) – Elise • [Elise](https://tuts.rumpke.de/elise-2/) 2

**Ebene duplizieren–vertikal spiegeln nach unten zusammenfassen Schlagschatten 1/1/100/2/dunkle Farbe**

**Rand hinzufügen–1 Px HG Farbe**

Raster 1

#### **Punkt 6 Hintergrundebene umwandeln–verkleinern auf 80% Schlagschatten 0/0/90/50 neue Ebene–Auswahl alles–kopiere nochmal \*danse08\* einfügen in die Auswahl–Auswahl aufheben**

**Bildeekte–Nahtloses Kacheln Standard Unschärfe–Gaußsche Unschärfe mit 30**

**Ebene nach unten schieben**

**Punkt 7 Plugins–VM Distortion–Mosaic Ripple**

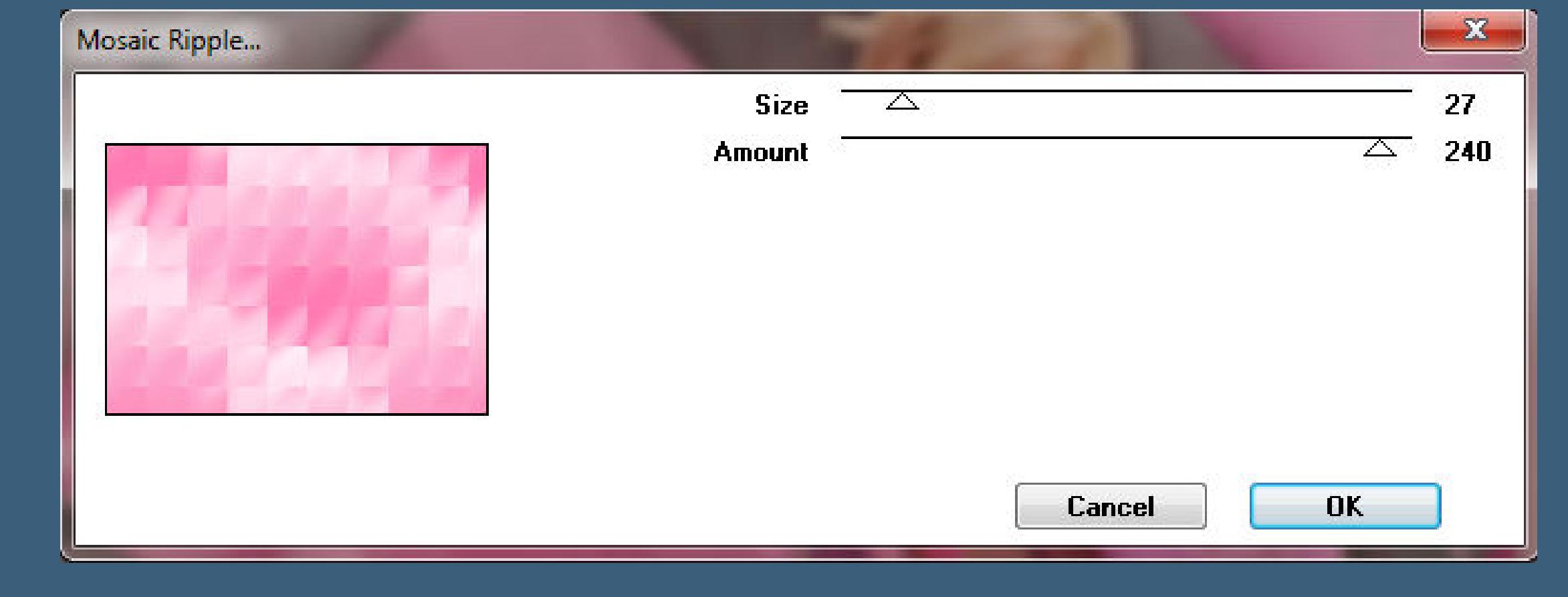

**Benutzerdenierter Filter–Emboss 3 Plugins–Graphics Plus–Cross Shadow**

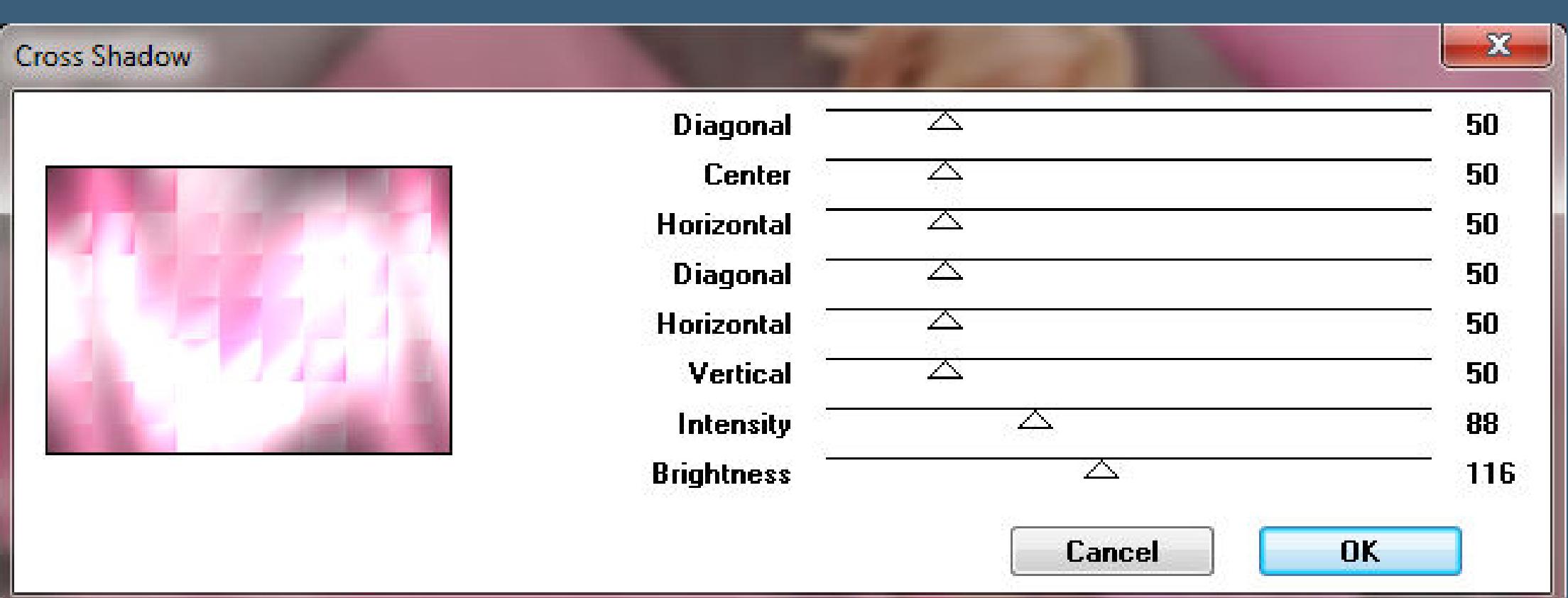

**Kanteneekte–nachzeichnen setz dein WZ und das Copyright aufs Bild Rand hinzufügen–2 Px HG Farbe und als jpg speichern.**

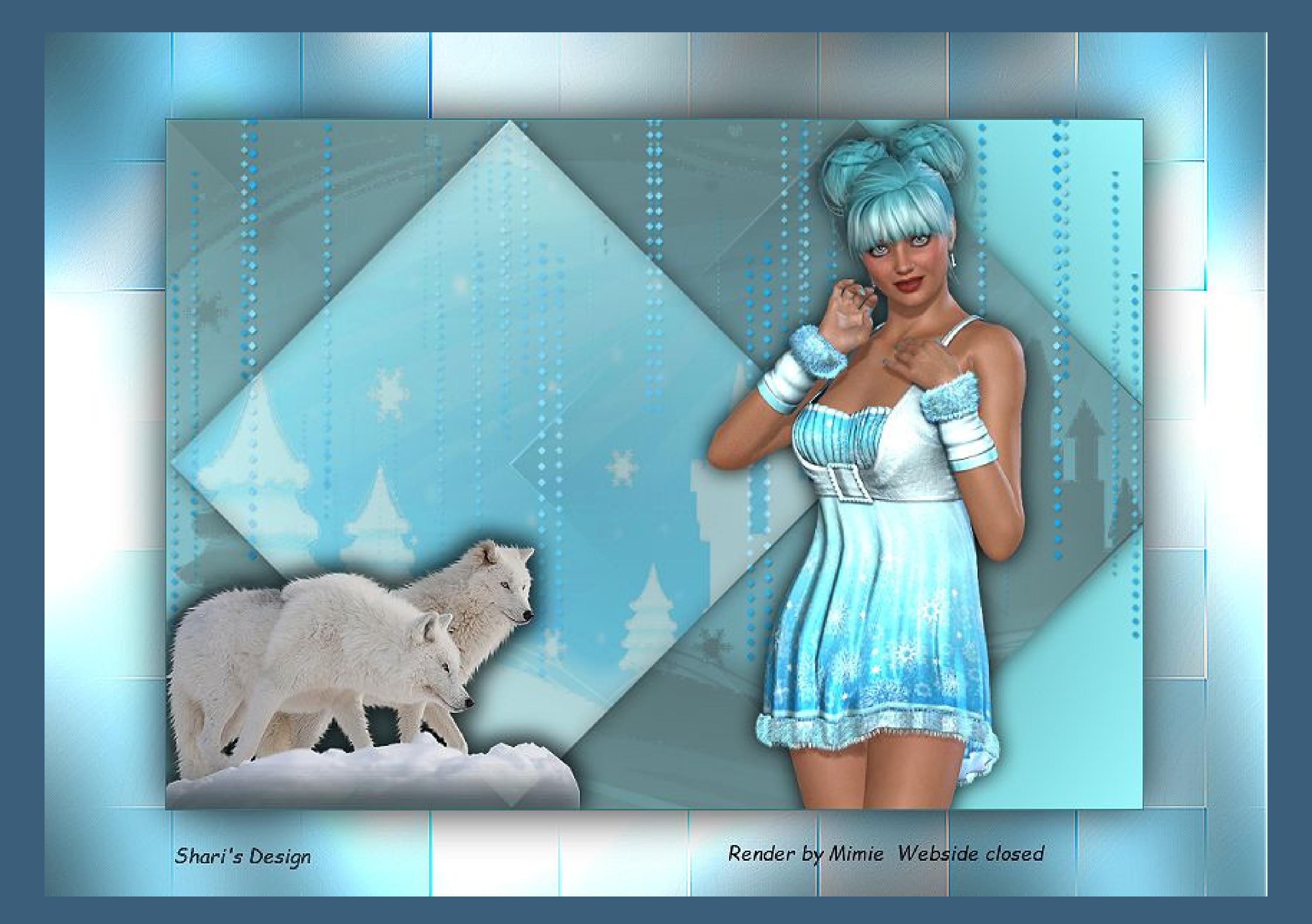

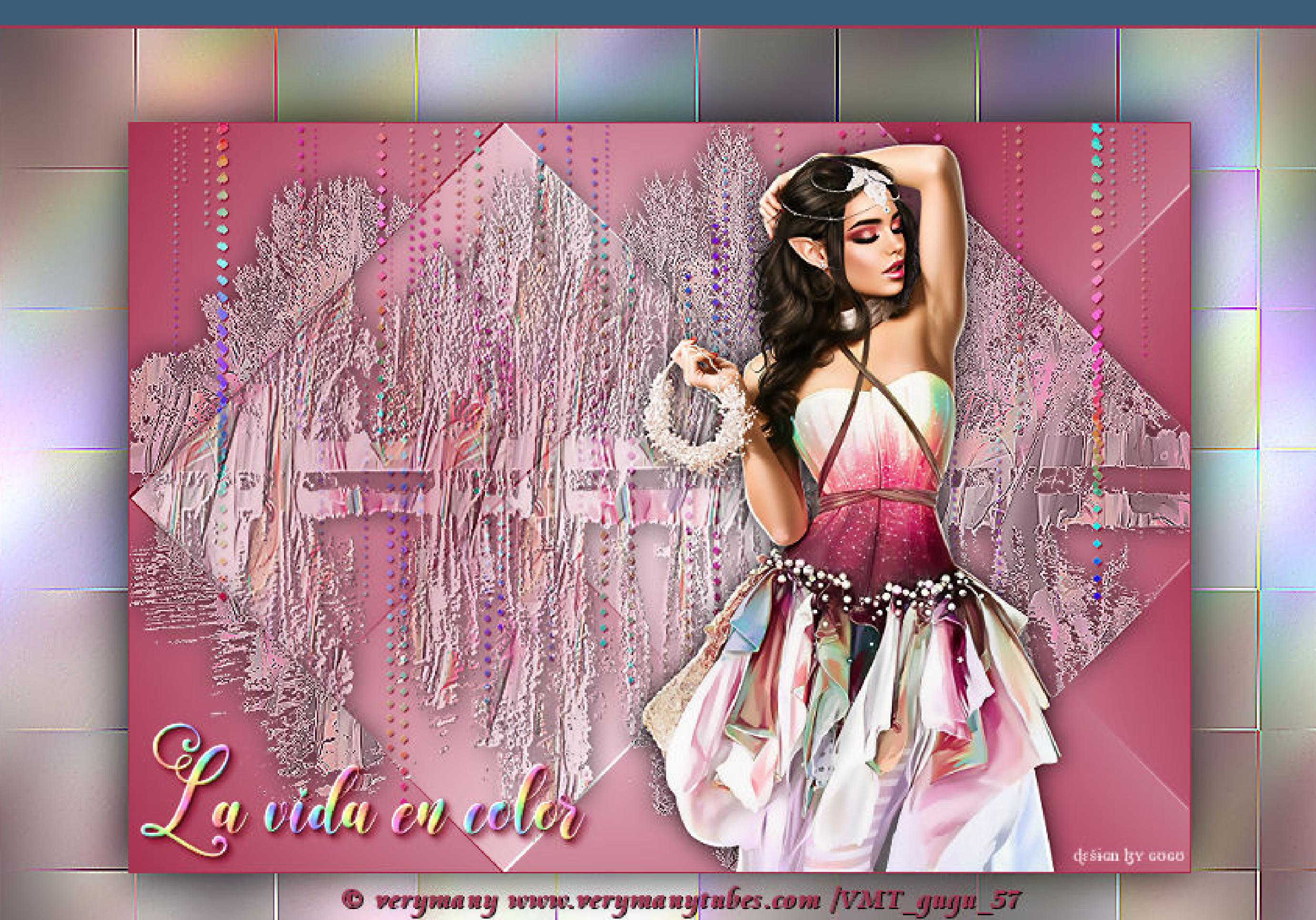

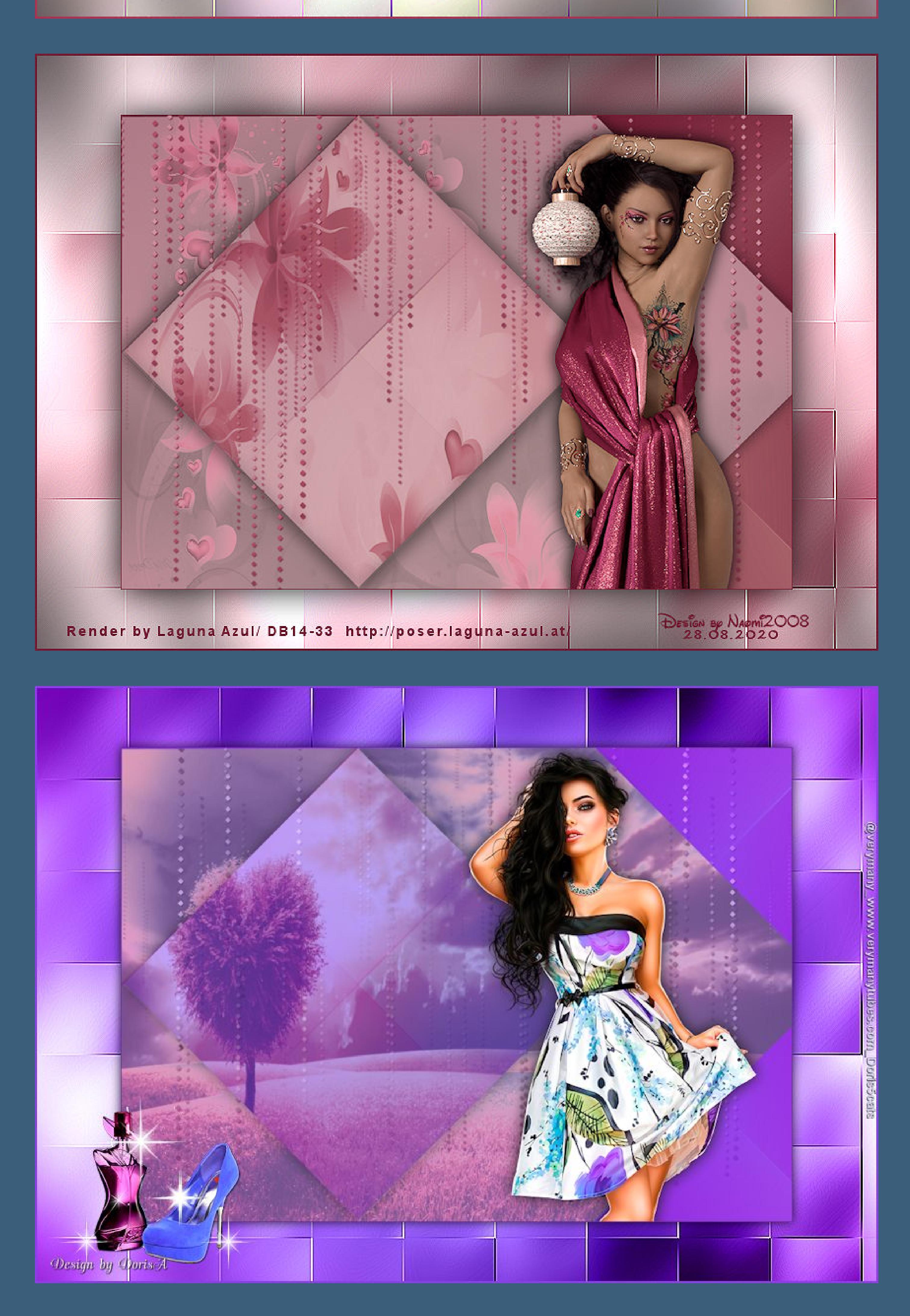

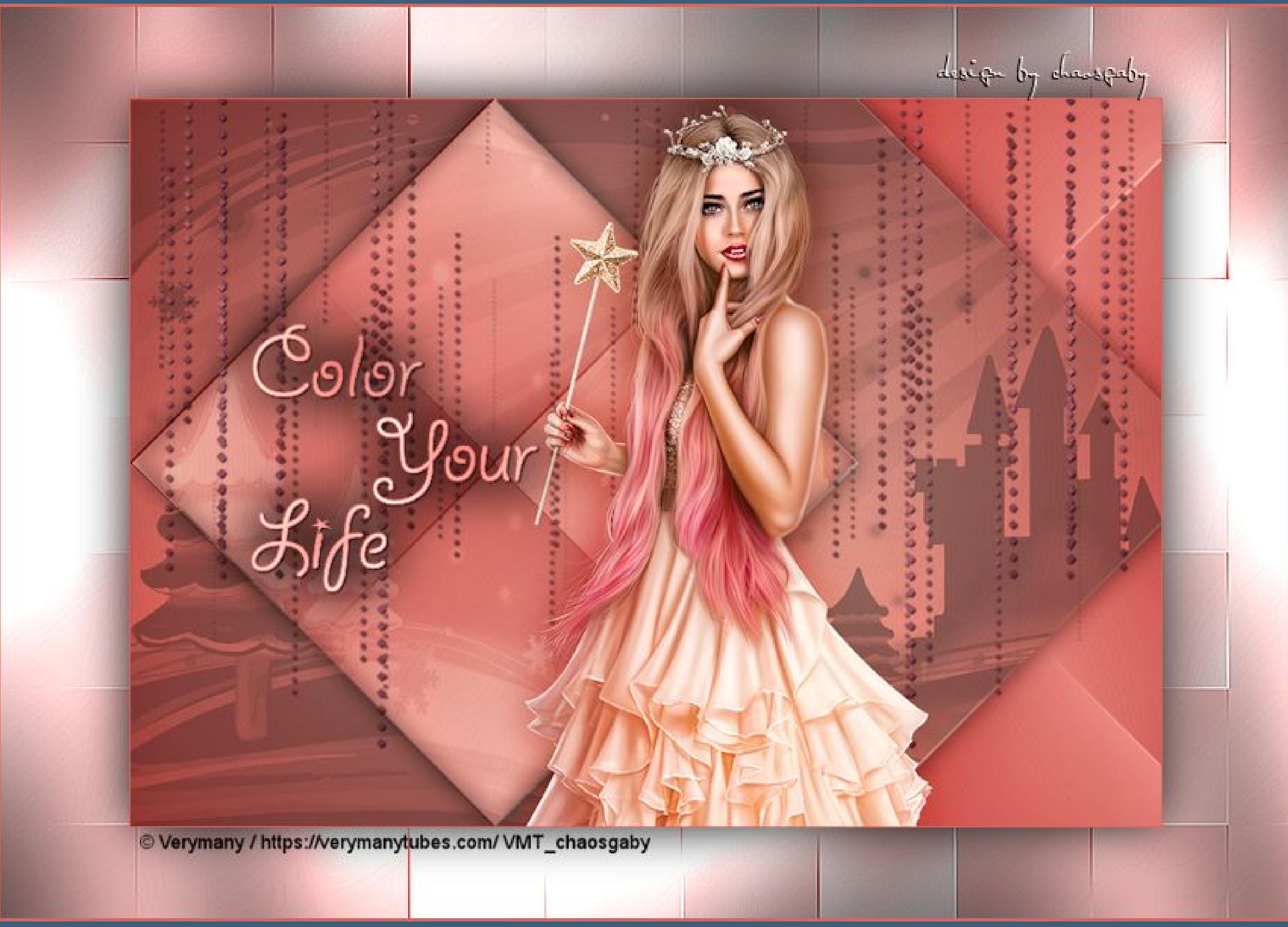

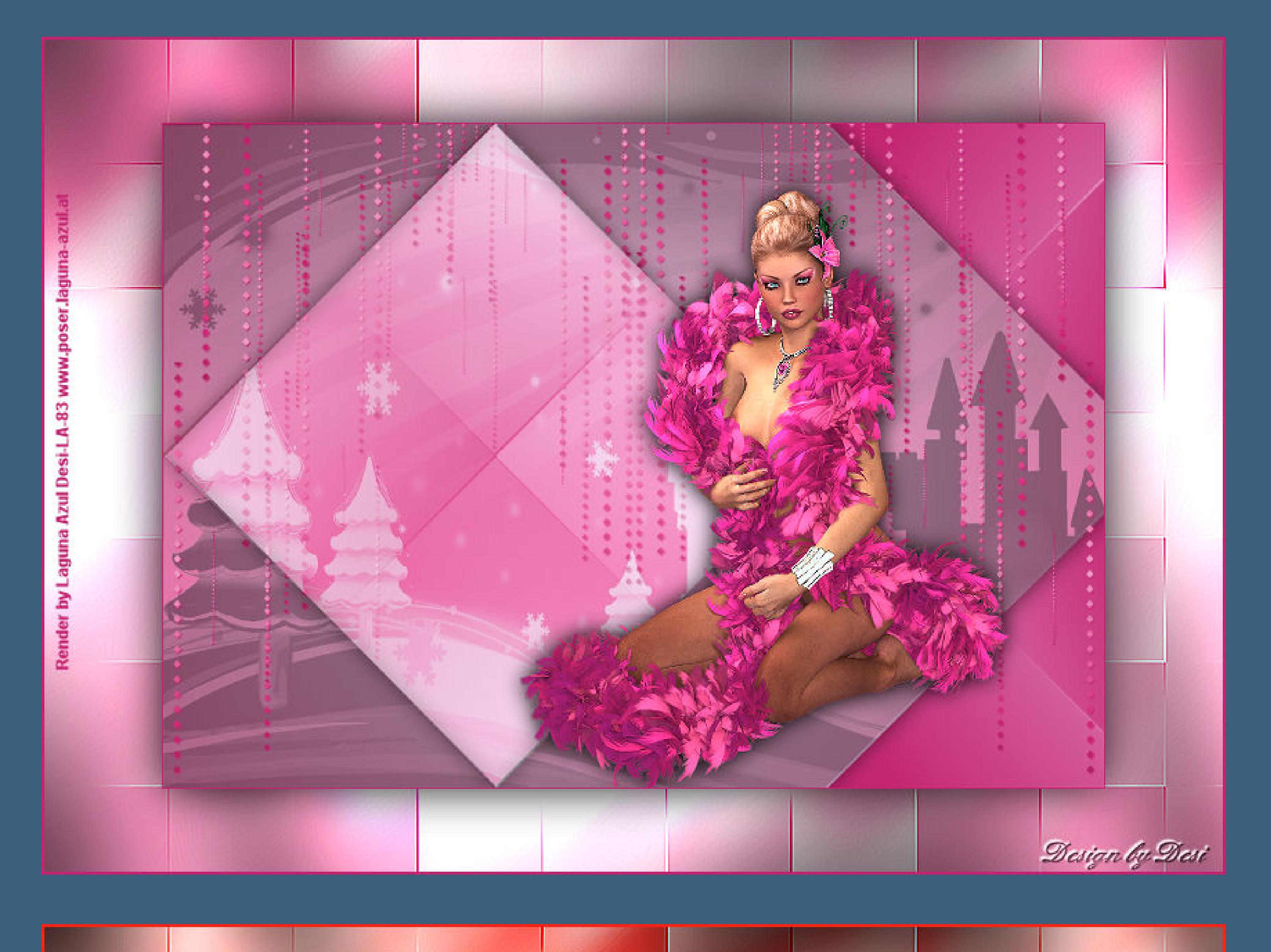

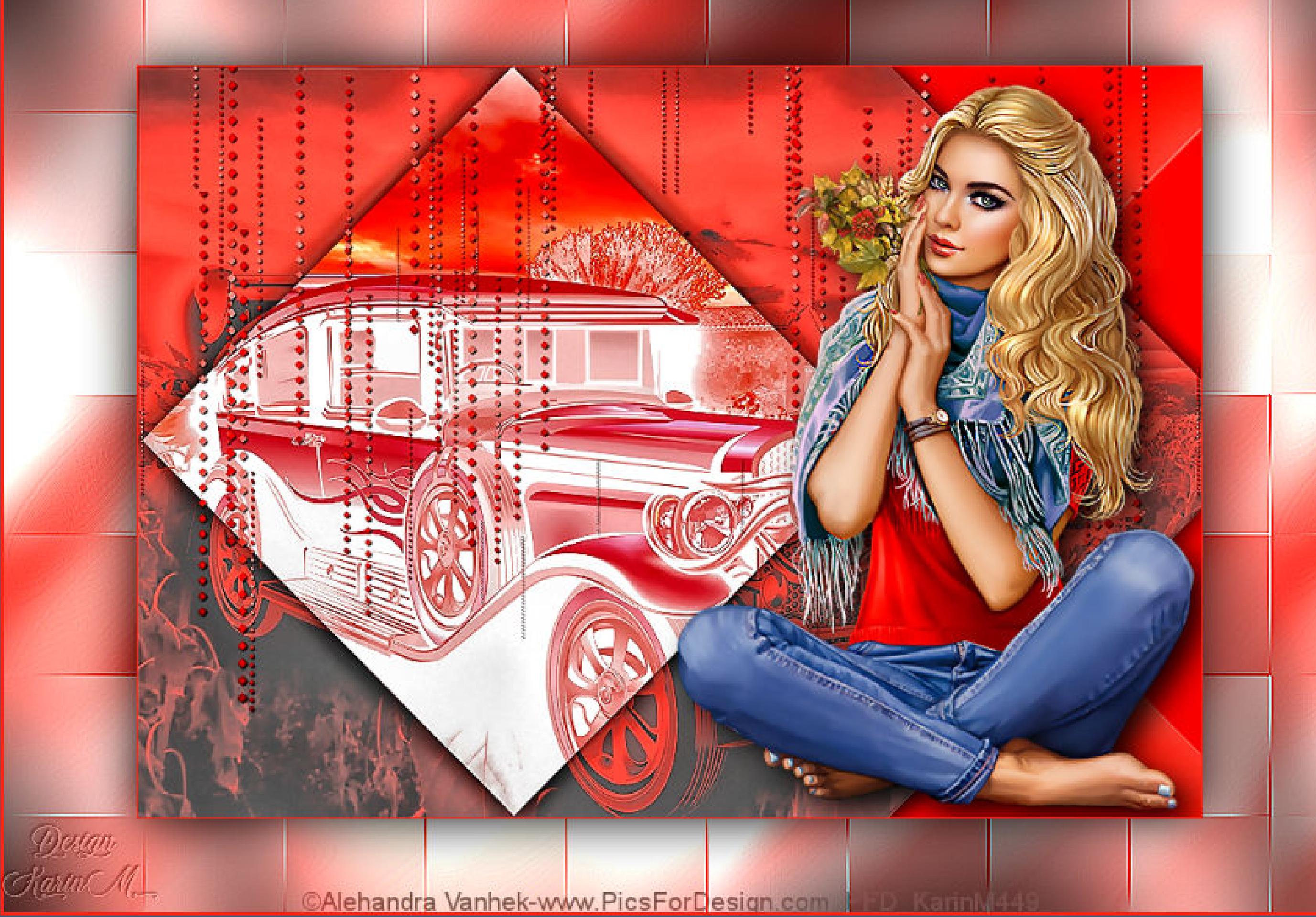

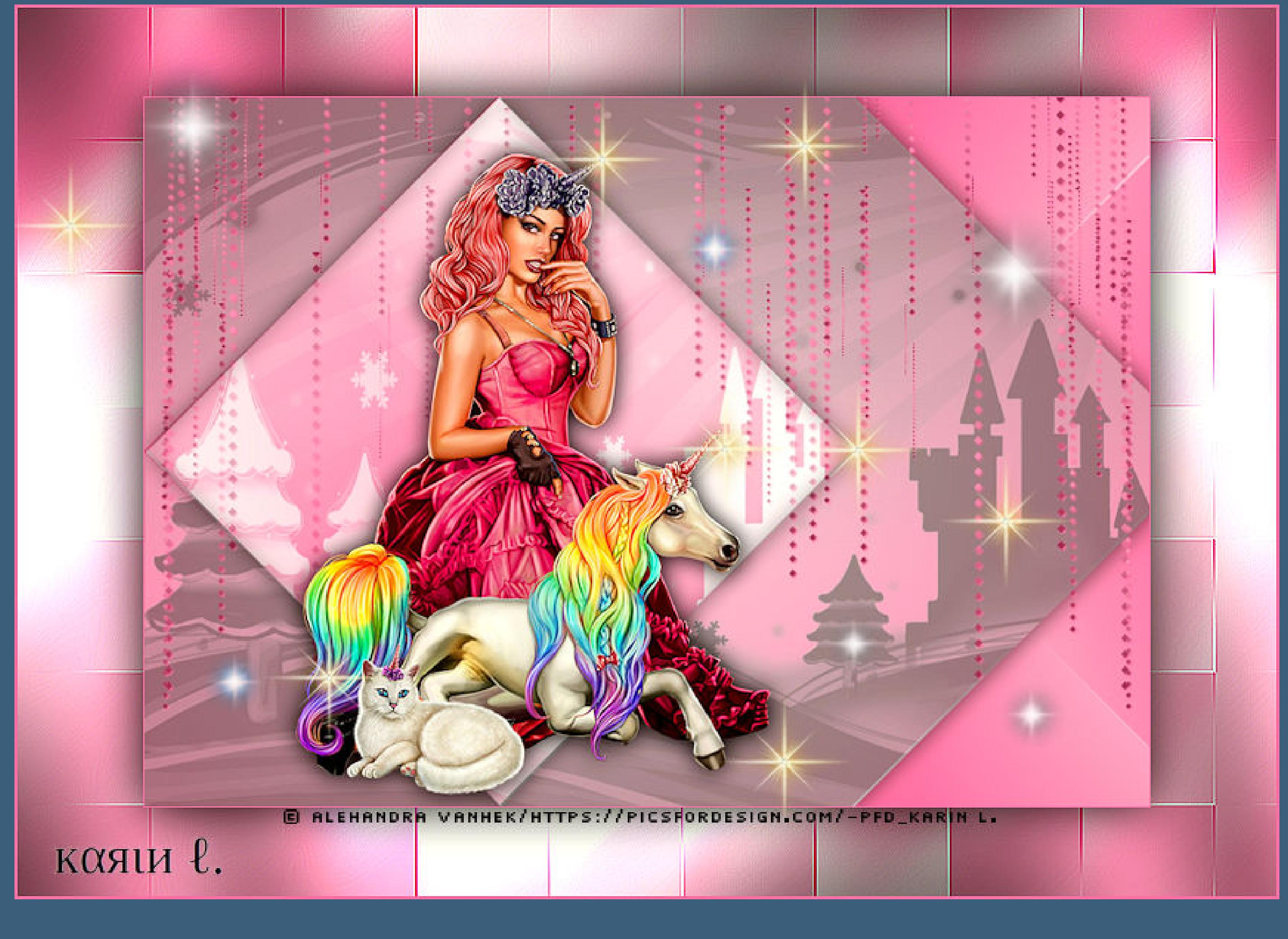

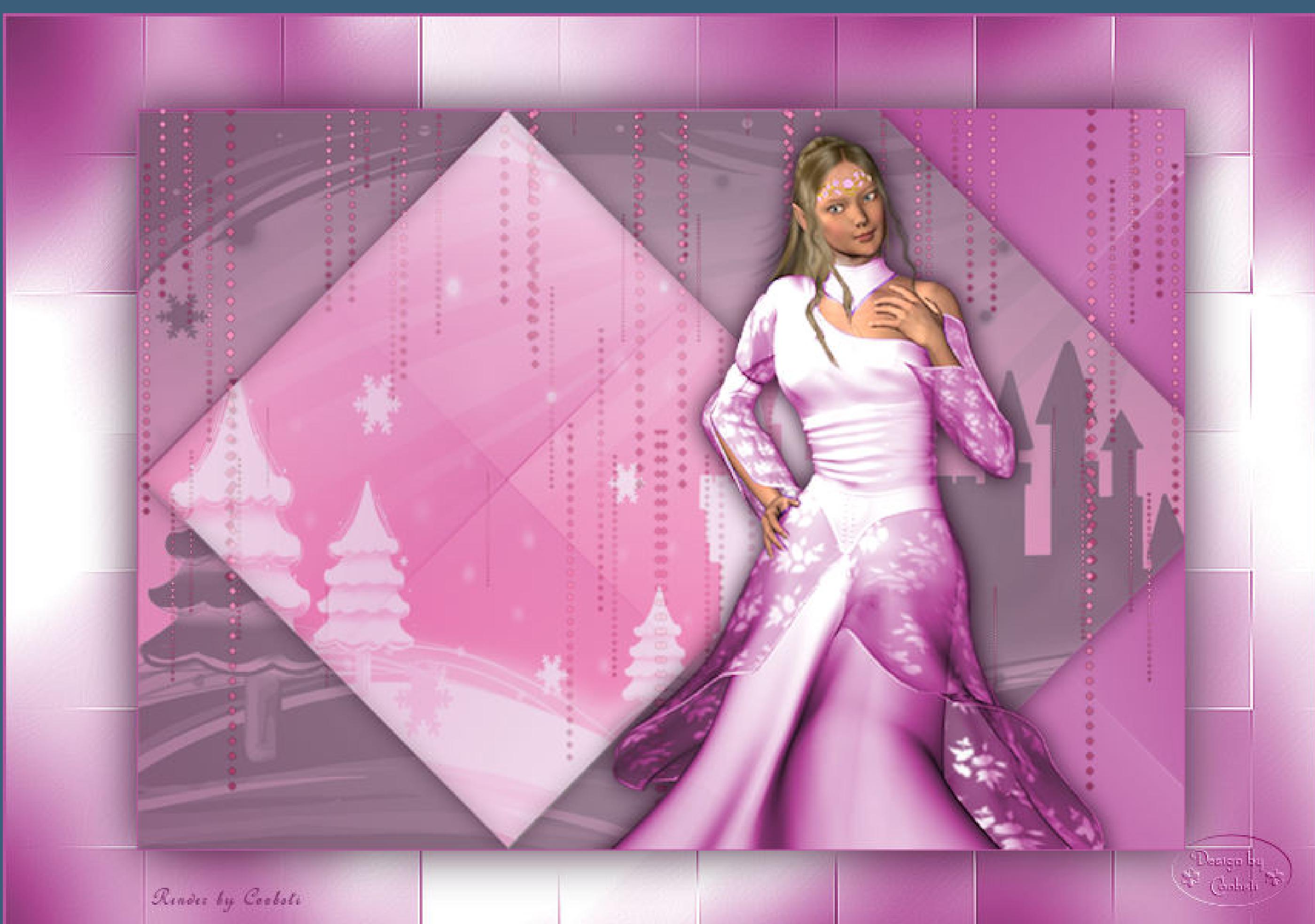